# **USB LAN ISDN**

### **Quick Installation Guide**

## **Table of Contents**

| PARTS NAMES AND FUNCTIONS     |    |
|-------------------------------|----|
| HARDWARE INSTALLATION         | 2  |
| INSTALLING THE USB LAN ISDN   | 2  |
| Connecting the USB Cabling    | 2  |
| Connecting to an ISDN Network |    |
| Connecting to the LAN Network |    |
| SOFTWARE INSTALLATION         | 3  |
| WINDOWS 98SE INSTALLATION     | 3  |
| WINDOWS 2000 INSTALLATION     | 9  |
| WINDOWS ME INSTALLATION       | 12 |
| WINDOWS XP INSTALLATION       | 16 |

### **Parts Names and Functions**

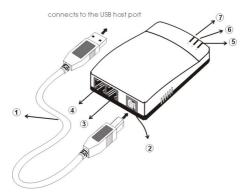

- 1. **USB Cable:** connects the USB LAN ISDN to the USB host port of your computer.
- 2. USB Port: connects to the USB cable's square end.
- 3. LAN Port: connects to a LAN Cable.
- 4. ISDN Port: connects to an ISDN Cable.
- 5. **Link Indicator:** glows green when 10/100M Fast Ethernet is linked.
- 6. **B1 Indicator:** glows green when the transmitting / receiving data in 64 Kbps speed mode.
- 7. **B2 Indicator:** glows green when the transmitting / receiving data in 128 Kbps speed mode.

### HARDWARE INSTALLATION

### Installing the USB LAN ISDN

#### Connecting the USB Cabling

- 1. Insert the USB cable's square end into the adapter's USB port.
- 2. Insert the rectangular end of the USB cable into the USB host port on your PC.

#### **Connecting to an ISDN Network**

- 1. Connect one end of an ISDN cable into the adapter's ISDN port.
- 2. Connect the other end of the ISDN cable into S/T port on NT1 ISDN device.

#### Connecting to the LAN Network

- 1. Connect one end of the LAN cable into the adapter's LAN port.
- 2. Connect the other end of the LAN cable to a Hub.

### SOFTWARE INSTALLATION

### Windows 98SE Installation

- 1. Once the device is connected, windows 98SE will automatically detect the device and appear the following figure. Click **Next** to continue.
- 2. Select Search for the best driver for your device (Recommended) and click Next.
- Insert the device driver into your CD-ROM. Select Specify a location, direct Windows 98SE to the location where the driver stored (e.g. E:\USB) and click Next. Windows 98SE will search for the suitable driver for the software installation need.

| Add New Hardware Wizard | J                                                                                                    |
|-------------------------|----------------------------------------------------------------------------------------------------|
|                         | Windows will search for new drivers in its driver database on your hard drive, and in any of the following selected locations. Click Nex to start the search.         □ poppy disk drives         □ @D-ROM drive         □ @D-ROM drive         □ Microsoft Windows Update         ☑ Specify a location:         E\USB         ■ Browse |
|                         | < <u>B</u> ack Next> Cancel                                                                                                    |

 Click Next. Windows 98SE will start copying necessary files onto your system.

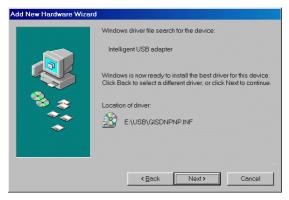

- 5. In ISDN Configuration, click Next.
- 6. Select the switch protocol that your telephone company uses and click **Next**.

| ISDN Configuration |                                                                                  | × |
|--------------------|----------------------------------------------------------------------------------|---|
|                    | Select the switch protocol that your telephone company uses from the list below. |   |
|                    | Switch protocol:                                                                 |   |
|                    | DSS1: Euro-ISDN                                                                  |   |
|                    |                                                                                  |   |
|                    |                                                                                  |   |
| 1                  |                                                                                  |   |
|                    |                                                                                  |   |
|                    |                                                                                  |   |
|                    | <back next=""> Cancel</back>                                                     |   |
|                    |                                                                                  |   |

 Enter the telephone numbers that your ISP provided and click Next.

| ISDN Configuration | ×                                                                                                    |
|--------------------|----------------------------------------------------------------------------------------------------|
|                    | Enter the telephone numbers. If you have only one telephone<br>number you may leave the second phone number blank. |
| 🗢 🎒 👘              | Phone number 1:                                                                                                    |
|                    | Phone number 2:                                                                                                    |
| 1                  |                                                                                                    |
|                    |                                                                                                    |
|                    |                                                                                                    |
|                    | < <u>B</u> ack Next> Cancel                                                                                        |

### 8. Click Finish.

| ISDN Configuration |                                                                                                    | × |
|--------------------|----------------------------------------------------------------------------------------------------|---|
|                    | The ISDN configuration is complete.<br>To use ISDN, create a new connection using Dial-Up<br>Networking, and select your ISDN adapter as the device to<br>use for the connection.<br>To modify the settings you have just entered, go to the ISDN<br>Tools program group under Accessories on the Start Menu<br>and click on ISDN Configuration Wizard. |   |
|                    | < Back Finish Cancel                                                                                                    |   |

- 9. Click **Finish** to continue the software installation.
- Windows 98SE will automatically detect the device and appear the following figure. Follow the on-screen instructions.

| Add New Hardware Wizar | d                                                                           |
|------------------------|-----------------------------------------------------------------------------|
|                        | This wizard searches for new drivers for:                                   |
|                        | USB 10/100 Ethernet                                                         |
|                        | A device driver is a software program that makes a hardware<br>device work. |
|                        |                                                                             |
| <b>~</b>               |                                                                             |
|                        |                                                                             |
|                        | Cancel                                                                      |

- 11. Select Search for the best driver for your device (recommended) and click Next.
- Select Specify a location, direct Windows 98SE to the location where the driver stored (e.g. E:\USB) and click Next. Windows 98SE will search for the suitable driver for the software installation need.
- Click Next. Windows 98SE will start copying necessary files onto your system.

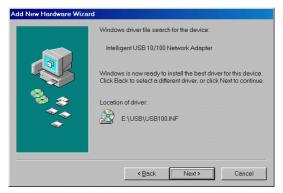

- 6 -Download from Www.Somanuals.com. All Manuals Search And Download 14. The installation program will proceed automatically. Click **Finish**.

| Add New Hardware Wizard |                                                                                      |
|-------------------------|--------------------------------------------------------------------------------------|
|                         | Intelligent USB 10/100 Network Adapter                                               |
|                         | Windows has finished installing the software that your new hardware device requires. |
|                         |                                                                                      |
| *                       |                                                                                      |
|                         | KBeck Finish Cancel                                                                  |

- 15. When Windows prompts you to restart your computer, click **Yes**.
- To verify if your network adapter exists in your computer and well enabled, you can perform the following steps.
- 17. Go to Start → Settings → Control Panel → Systems → Device Manager.
- 18. Click Intelligent ISDN Drivers, Network adapters and Universal Serial Bus controllers to expand. If Intelligent CAPI 2.0 driver, Intelligent USB adapter, Intelligent ISDN WAN miniport, Intelligent USB 10/100 Network Adapter and Generic USB Hub are found, that means your network adapter exists and enabled. If not, consult your distributor for technical support.

| System Properties                                    | ? ×   |
|------------------------------------------------------|-------|
| General Device Manager Hardware Profiles Performance |       |
|                                                      |       |
| View devices by type     View devices by connection  |       |
| Intelligent ISDN Drivers                             | ····· |
| Intelligent CAPI 2.0 driver                          |       |
| Intelligent USB adapter                              |       |
| E Keyboard                                           |       |
| Monitors                                             |       |
|                                                      |       |
| Retwork adapters                                     |       |
| Intelligent ISDN WAN miniport                        |       |
| Intelligent USB 10/100 Network Adapter               |       |
| • Other devices                                      |       |
| 🗄 📥 PCMCIA socket                                    |       |
| 🗄 🎾 Ports (COM & LPT)                                |       |
| 🗄 🛄 System devices                                   |       |
| 🖻 🖶 Universal Serial Bus controllers                 |       |
| Generic USB Hub                                      | •     |
| Properties Refresh Remove Print                      | 1     |
| Tohenes Lielesu Lieluove Liutra                      |       |
|                                                      |       |
| OK Car                                               | ncel  |

### Windows 2000 Installation

- 1. Once the device is connected, Windows 2000 will automatically detect the device and appear the following figure. Click **Next** to continue.
- 2. Select Search for a suitable driver for my device (Recommended) and click Next.
- 3. Select Specify a location and click Next.
- Insert the device driver into your CD-ROM. Click Browse, direct Windows 2000 to the location where the driver stored (e.g.: E:\USB) and click OK.

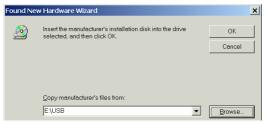

 Click Next. Windows 2000 will start copying necessary files onto your system.

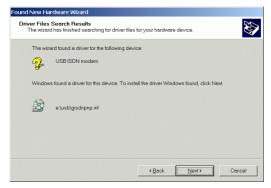

- 9 -

ownload from Www.Somanuals.com. All Manuals Search And Download

- 6. Click Finish to continue.
- Windows 2000 will automatically detect the device and appear the following figure. Click Next to continue.
- 8. Select Search for a suitable driver for my device (recommended) and click Next.
- 9. Select Specify a location and click Next.
- Click Browse, direct Windows 2000 to the location where the driver stored (e.g.: E:\USB) and click OK.

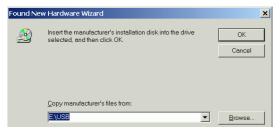

 Click Next. Windows 2000 will start copying necessary files onto your system.

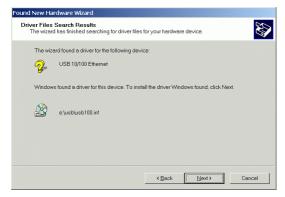

- 10 -

ownload from Www.Somanuals.com. All Manuals Search And Download

- 12. Click Yes to continue.
- 13. Click **Finish** to complete the software installation.
- 14. To verify if your network adapter exists in your computer and well enabled, you can perform the following steps.
- 15. Go to Start → Settings → Control Panel
   → Systems → Hardware → Device Manager.
- 16. Click Intelligent ISDN Drivers, Network adapters and Universal Serial Bus controllers to expand. If Intelligent CAPI 2.0 driver, Intelligent USB adapter, Intelligent ISDN WAN miniport, Intelligent USB 10/100 Network Adapter and Generic USB Hub are found, that means your network adapter exists and enabled. If not, consult your distributor for technical support.

### Windows ME Installation

- Once the device is connected, Windows ME will automatically detect the device and appear the following figure. Insert the device driver into your CD-ROM drive, select Automatic search for...and click Next. Windows ME will search for appropriate driver and copy necessary files onto your system.
- 2. When the **ISDN Configuration** windows appears, click **Next**.

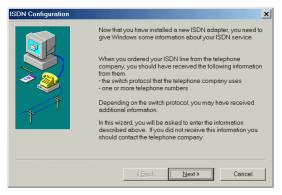

3. Select appropriate Switch Protocol and click Next.

| ISDN Configuration | ×                                                                                   |
|--------------------|-------------------------------------------------------------------------------------|
|                    | Select the switch protocol that your telephone company uses<br>from the list below. |
|                    | Switch protocol:<br>DSS1: Euro-ISDN                                                 |
| <b>*</b>           |                                                                                     |
|                    |                                                                                     |
|                    |                                                                                     |
|                    |                                                                                     |
|                    | < <u>B</u> ack <u>N</u> ext > Cancel                                                |

4. Enter the **Phone numbers** that your ISP provided and click **Next**.

| ISDN Configuration | ×                                                                                                    |
|--------------------|----------------------------------------------------------------------------------------------------|
|                    | Enter the telephone numbers. If you have only one telephone number you may leave the second phone number blank.  Phone number 1: Phone number 2: |
|                    | <back next=""> Cancel</back>                                                                                                    |

5. Click Finish.

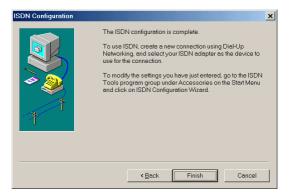

### 6. Click Finish to continue.

| Add New Hardware Wizard |                                                          |
|-------------------------|----------------------------------------------------------|
|                         | Intelligent USB adapter                                  |
|                         | Windows has finished installing the new hardware device. |
|                         |                                                          |
|                         |                                                          |
|                         | KEack Finish Cancel                                      |

- Windows ME will automatically detect the device and appear the following figure. Select Automatic search for...and click Next. Windows ME will search for appropriate driver and copy necessary files onto your system.
- 8. Click **Finish** to complete the installation.

| Add New Hardware Wizard |                                                          |
|-------------------------|----------------------------------------------------------|
|                         | Intelligent USB 10/100 Network Adapter                   |
|                         | Windows has finished installing the new hardware device. |
|                         |                                                          |
|                         | <back cancel<="" finish="" th=""></back>                 |
|                         |                                                          |

- When Windows prompts you to restart your 9. computer, click Yes.
- To verify if your network adapter exists in 10. your computer and well enabled, you can perform the following steps.
- 11. Go to Start  $\rightarrow$  Settings  $\rightarrow$  Control Panel,  $\rightarrow$  Systems  $\rightarrow$  Hardware  $\rightarrow$  Device Manager.
- Click Intelligent ISDN Drivers, Network 12. adapters and Universal Serial Bus controllers to expand. If Intelligent CAPI 2.0 driver, Intelligent USB adapter, Intelligent ISDN WAN miniport. Intelligent USB 10/100 Network Adapter and Generic USB Hub are found, that means your network adapter exists and enabled. If not, consult your distributor for technical support.

### Windows XP Installation

- Once the device is connected, Windows XP will automatically detect the device and appear the following figure. Insert the device driver into your CD-ROM drive, select Install the software automatically...and click Next. Windows XP will search for appropriate driver and copy necessary files onto your system.
- 2. Click Continue Anyway.

| Hardware Installation |                                                                                                    |
|-----------------------|----------------------------------------------------------------------------------------------------|
| 1                     | The software you are installing for this hardware:<br>Intelligent ISDN WAN miniport<br>has not passed Windows Logo testing to verify its compatibility<br>with Windows XP. (Tell me why this testing is important.)<br>Continuing your installation of this software may impair<br>or destabilize the correct operation of your system<br>either immediately or in the future. Microsoft strongly<br>recommends that you stop this installation now and<br>contact the hardware vendor for software that has<br>passed Windows Logo testing. |
|                       | Continue Anyway                                                                                                    |

- 3. Click **Finish** to continue.
- 4. Windows XP will automatically detect the device and appear the following figure. Select Install the software automatically...and click Next.
- 5. Click Continue Anyway.

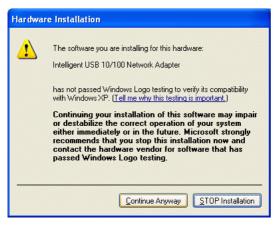

6. Click **Finish** to complete the software installation.

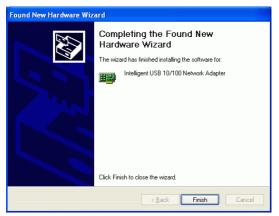

- To verify if your network adapter exists in your computer and well enabled, you can perform the following steps.
- 8. Go to Start  $\rightarrow$  Settings  $\rightarrow$  Control Panel,

#### - 17 -

ownload from Www.Somanuals.com. All Manuals Search And Download

→ Systems → Hardware → Device Manager.

 Click Intelligent ISDN Drivers, Network adapters and Universal Serial Bus controllers to expand. If Intelligent CAPI 2.0 driver, Intelligent USB adapter, Intelligent ISDN WAN miniport, Intelligent USB 10/100 Network Adapter and Generic USB Hub are found, that means your network adapter exists and enabled. If not, consult your distributor for technical support.

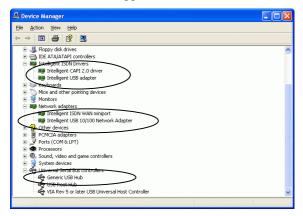

Free Manuals Download Website <u>http://myh66.com</u> <u>http://usermanuals.us</u> <u>http://www.somanuals.com</u> <u>http://www.4manuals.cc</u> <u>http://www.4manuals.cc</u> <u>http://www.4manuals.cc</u> <u>http://www.4manuals.com</u> <u>http://www.404manual.com</u> <u>http://www.luxmanual.com</u> <u>http://aubethermostatmanual.com</u> Golf course search by state

http://golfingnear.com Email search by domain

http://emailbydomain.com Auto manuals search

http://auto.somanuals.com TV manuals search

http://tv.somanuals.com